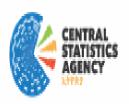

# USER'S

# **User Manual**

# IMIS Ethiopia

CSA Statistical agency of Ethiopia

August, 2020

#### **Central Statistical Agency**

The Central Statistical Agency (CSA) as a responsible organization for the generation, analysis, and dissemination of official statistical data in the country, has been collecting quality statistical data through censuses and socio-economic surveys over the past 50+ years. Even though plenty of data is collected over the years, utilization of these data for improved development policy or programming related decisions is still very low.

Recognizing this, the CSA has recently made an important development in establishing a web-based Integrated Multi-sectoral Information System (IMIS) that provides a one-stop shop to users to improve access and utilization of data through the creation of databases, bringing together both time-series and cross-sectional data from different sets generated through censuses and surveys.

#### A One-Stop-Shop for Data Dissemination in Ethiopia

Within the context of the call for "data revolution" by the high –level panel on the Post-2015 Development Agenda, and recognizing the urgent need for

The web-based Integrated Management Information System (IMIS) allows users to have direct access to census, survey and administrative or routine service-based data; process and calculate indicators; and produce customized tables and thematic maps, at any administrative level.

#### UNFPA Supporting IMIS in Ethiopia

UNFPA, as lead international agency in the domain of data for development has been supporting the government of Ethiopia in the generation and utilization of data for policies and programmes to reduce poverty. The Fund has been supporting Central Statistical Agency in the collection, analysis and dissemination of demographic and socio-economic data collected through population censuses and surveys.

UNFPA is currently working with the CSA in developing IMIS. UNFPA has provided technical and financial assistance for the development of a functional web-based IMIS at the CSA and also in the regions. This will bring together national data obtained from surveys and censuses as well as data sets generated by different sector ministries so that all important data can be obtained in one stop shop for cross sectorial analysis and best accessibility.

Currently, IMIS is web-functional within CSA and five regions of the country: Tigray, Afar, Amara, SNNP, Benishangul-Gumuz regions. The Regional IMIS is also linked to CSA website.

## **INSTRUCTIONS FOR THE USER**

To access the IMIS you must locate the entry button from the web page: - www.statsethiopia.gov.et.

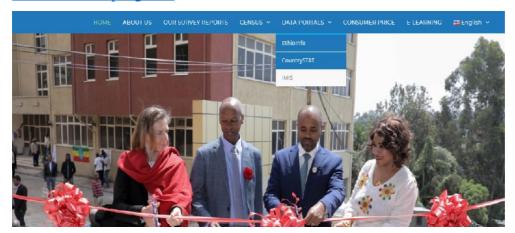

Once you have entered the home page on the top of the Menu you will find

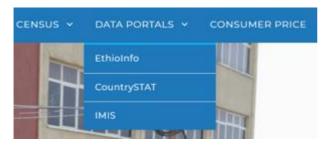

Then Click IMIS from the Sub-Menu

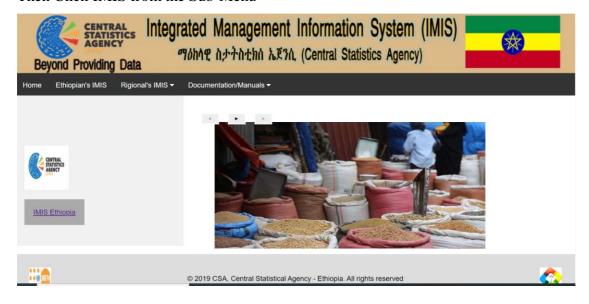

Then select

IMIS Ethiopia

where you will find the presentation of the system

Divided by different sections which are Surveys, census. Regions and the statistical abstract.

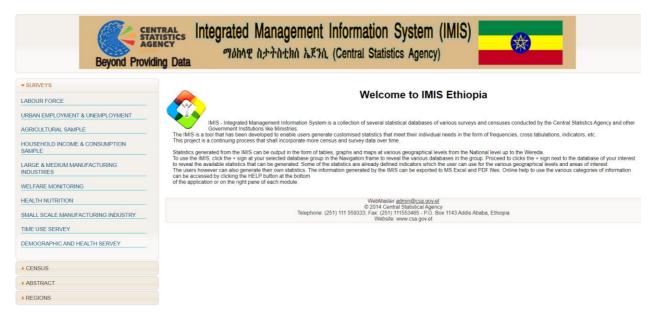

### 1. SURVEYS

Ones you select the surveys menu on the left of the screen, then the thematic menu will display the list of surveys, then select the survey you want to process.

Example lets select Labour Force.

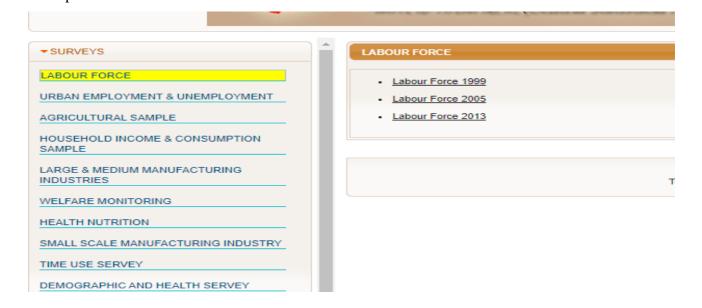

Ones you select the survey you will find the list of surveys migrated to the system indicating the year of the survey in the right side of the page

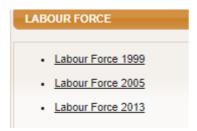

Then select one of the surveys you want to see, following that you will see another page with the detail information what you can do with the survey selected. Then select the one of the list in the left side of the menu button.

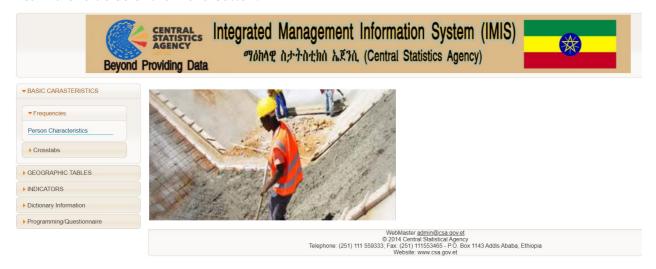

Let's for this example select **person characteristics** 

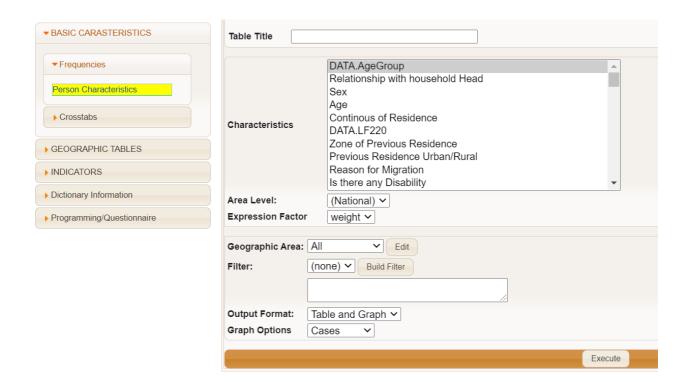

In the table title put any title you want for the table to be produced, then from the characteristics select one or more variable in the list, for this particular example let us select **five year age groups** then after we finish all the selection click on the button **Execute**Then table will be displayed as requested.

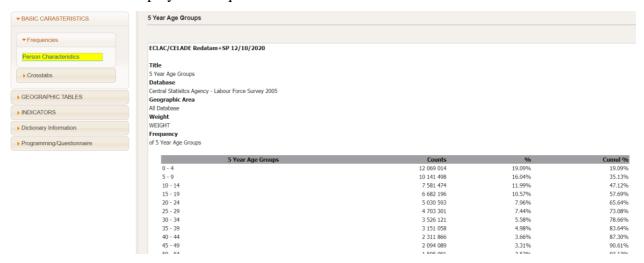

After the table is produced, then click to the link below to download in excel of pdf format

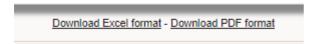

The next button following the **survey** is **Census** as both are micro-data type the steps are the same to process and produce tables and you can use the above steps described for the surveys to the census.

### 2. ABSTRACT

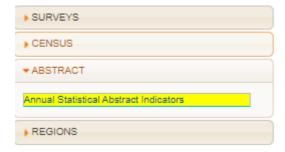

On the left side following the Census Button you will find the abstract, click on the button and you will be displayed Annual Statistical Abstract indicators then to access the annual abstract click on it. Ones you click the Annual Statistical Abstract indicators then the list of thematic menu will be displayed on the same left side: Population, Agriculture, Mining, Manufacturing, Construction, etc... As listed below

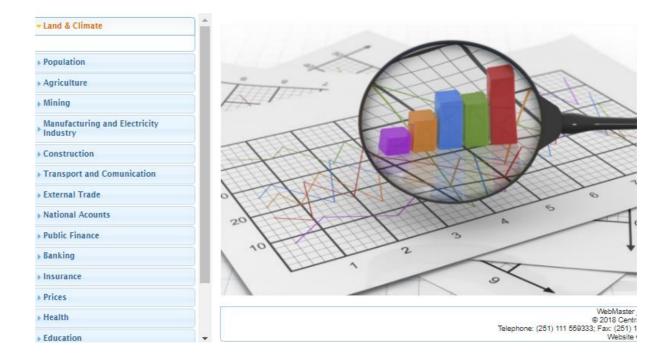

When selecting a topic from the list on the left side, a panel will be displayed in the center of the screen where different options for tabulating the data will be displayed.

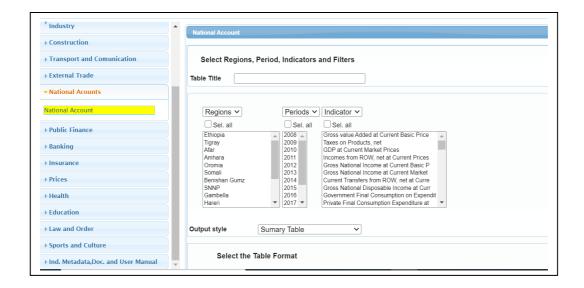

The boxes correspond to generic tabulation options for all the variables included in this module. You must select at least one of the options displayed in each of the boxes to be able to execute a chart or graph.

In the first box ("Region") the regions of the country are listed and you can select a region, several regions, all regions or the total value of the country for the indicator that you want to process. With the "Select all" option, the results are generated by default for all regions and for the entire country.

The available time periods for that indicator are listed in the second box. One, some or all of the periods available for each tabulation must be selected. With the "Select all" option, by default the results are generated for all available time periods.

In the third box the available indicators are listed, where it is also possible to select one, several or all available indicators, as the case may be.

The options of the last two boxes correspond to the filters available for each indicator, which in this current version is not developed and will be available on the next released. Like the rest, it is mandatory to select at least one of the options available in the box.

In the second part of the panel the user must select the orientation of the segmentation variables in the output table, although it is not mandatory because the first selected filter appears in the first internal row, in the middle row the second filter selected and "Region" appears in the outer row.

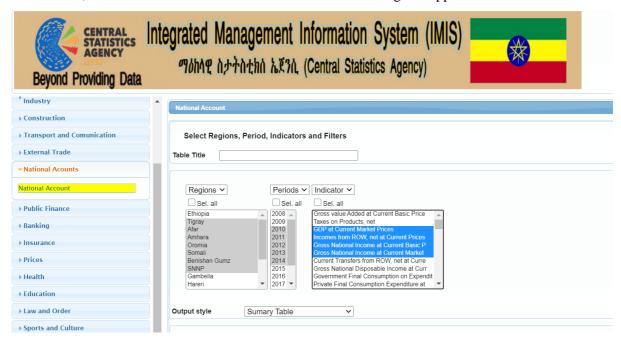

Once the desired options have been selected in each box, you can write the title to the output table, according to the selections made, in order to identify the table later. Finally, the next step is to press the "RUN" button, after which the results that were requested in the required output format will be displayed

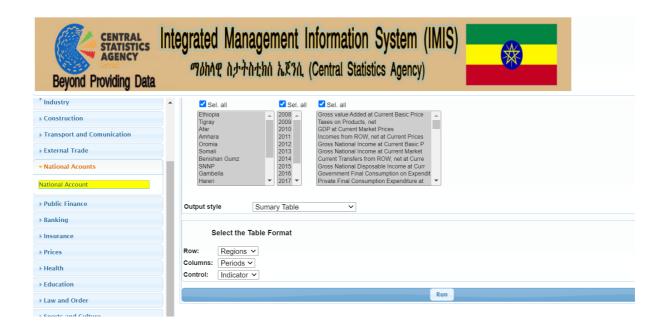

Once the table is displayed, the user has the option of exporting the results to an Excel file to save them in some directory of their device. To do this you must select the option "Download in Excel format" which is located at the end of the window that contains the results, as shown below.

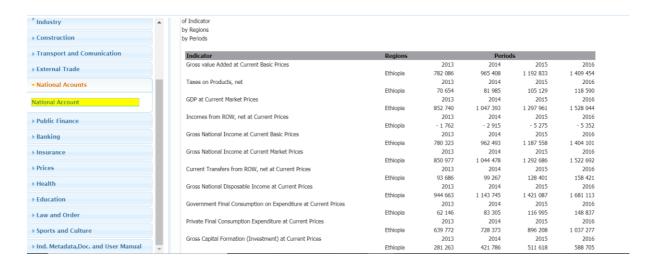

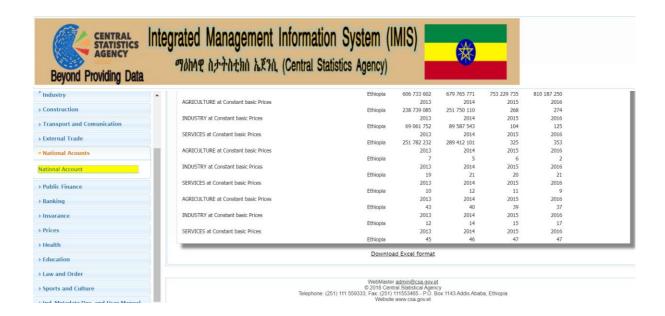

The Next topic in the main menu is Regions which will come after abstract, in this menu when you click on the regions button you will find a list of regions for which the system is developed, and clicking on each name of the region you will get the same menu as abstract component and the navigation, selection and production of the table will be the same as described above for the abstract, therefore you can apply the same for each region.

#### Metadata and Documentation

To access the metadata, you must go to References and click on metadata where the information for each topic will be opened.